# Dell PowerVault DL4000 Backup To Disk Appliance — Powered By AppAssure

リリースノート

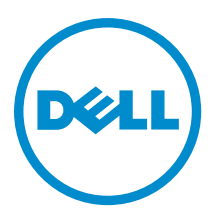

# メモ、注意、警告

■ メモ: コンピュータを使いやすくするための重要な情報を説明しています。

- 注意: ハードウェアの損傷やデータの損失の可能性を示し、その問題を回避するための方法を説明してい ます。
- 警告: 物的損害、けが、または死亡の原因となる可能性があることを示しています。

#### **©** 2013 Dell Inc.

本書に使用されている商標: Dell™、Dell のロゴ、Dell Boomi™、Dell Precision™、OptiPlex™、Latitude™、PowerEdge™、PowerVault™、 PowerConnect™、OpenManage™、EqualLogic™、Compellent™、KACE™、FlexAddress™、Force10™ および Vostro™ は Dell Inc. の商標で す。Intel®、Pentium®、Xeon®、Core® および Celeron® は米国およびその他の国における Intel Corporation の登録商標です。 AMD® は Advanced Micro Devices, Inc. の登録商標、AMD Opteron™、AMD Phenom™ および AMD Sempron™ は同社の商標です。 Microsoft®、Windows®、Windows Server®、Internet Explorer®、MS-DOS®、Windows Vista® および Active Directory® は米国お よび/またはその他の国における Microsoft Corporation の商標または登録商標です。Red Hat® および Red Hat® Enterprise Linux ®は米国および / またはその他の国における Red Hat, Inc. の登録商標です。Novell® および SUSE® は米国およ びその他の国における Novell, Inc. の登録商標です。Oracle® は Oracle Corporation またはその関連会社、もしくはその両者の 登録商標です。Citrix®、Xen®、XenServer® および XenMotion® は米国および / またはその他の国における Citrix Systems, Inc. の登録商標または商標です。VMware®、vMotion®、vCenter®、vCenter SRM™ および vSphere® は米国またはその他の国にお ける VMware, Inc. の登録商標または商標です。IBM® は International Business Machines Corporation の登録商標です。

 $2013 - 09$ 

Rev. A01

# 目次

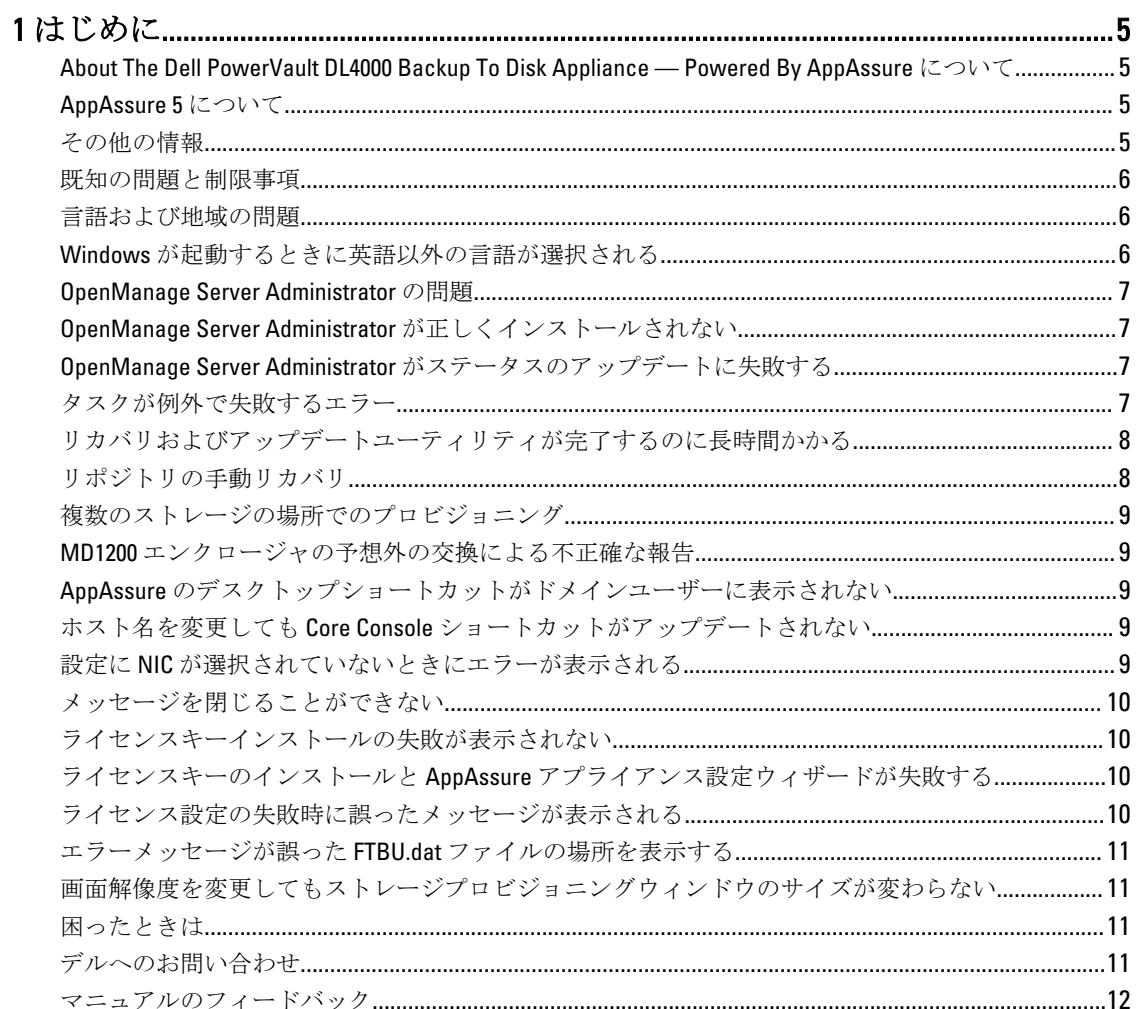

# <span id="page-4-0"></span>はじめに

本マニュアルには、Dell PowerVault DL4000 Backup To Disk Appliance — Powered by AppAssure についての重要な 製品情報と制限事項が説明されています。

#### About The Dell PowerVault DL4000 Backup To Disk Appliance — Powered By AppAssure について

Dell PowerVault DL4000 は AppAssure ソフトウェアを搭載した完全構成済みの 1U バックアップアプライアンス です。DL4000 には、アプリケーションとデータの迅速なリカバリのため、5.5 TB のストレージ容量とスタン バイ仮想マシン (VM) が、スナップショット、レプリケーション、重複排除、および圧縮ソフトウェアと共 に統合されています。

迅速な展開と効率性のために最適化された DL4000 では、次が可能です。

- バックアップ時間を排除するために役立ちます。
- 最高 5 分ごとの頻度でスナップショットを作成します。
- 重要なサーバーを素早く復元するため、最大 2 つのスタンバイ VM を維持します。
- 統合されたインライン方式のブロックレベル重複排除および圧縮と共に、WAN レプリケーション用に 最適化されたバックアップを提供します。
- DL4000 ストレージとリモート管理用の iDRAC の自動プロビジョニングのために、ウィザードベースの 設定ユーティリティを提供します。

#### AppAssure 5 について

AppAssure 5 は、ほぼゼロに近いリカバリ時間、リカバリ可能性保証、プラットフォーム間の仮想サーバーと 物理サーバーのリカバリを提供する、統一かつ統合されたバックアップおよびレプリケーションソフトウェ アです。

AppAssure ソフトウェアの重要な製品機能と制限事項についての詳細は、[docs.appassure.com](http://docs.appassure.com) で『AppAssure 5 Release Notes』 (AppAssure 5 リリースノート)を参照してください。

#### その他の情報

W

メモ: すべての Dell OpenManage マニュアルは、dell.com/openmanagemanuals にアクセスしてください。

メモ: アップデートには他の文書の内容を差し替える情報が含まれている場合がよくあることから、 dell.com/support/manuals でアップデートがないかどうかを常に確認し、最初にお読みください。

メモ: Dell OpenManage Server Administrator に関するマニュアルは、dell.com/openmanage/manuals を参照し てください。

製品マニュアルには次が含まれます。

『Getting Started Guide』(はじめ に) システム機能、システムのセットアップ、および技術仕様の概要を提供します。この マニュアルもシステムに同梱されています。

『Owner's Manual』(オー ナーズマニュア ル) システムの機能、システムのトラブルシューティング方法、およびシステムコンポー ネントの取り付けまたは交換方法について説明しています。

<span id="page-5-0"></span>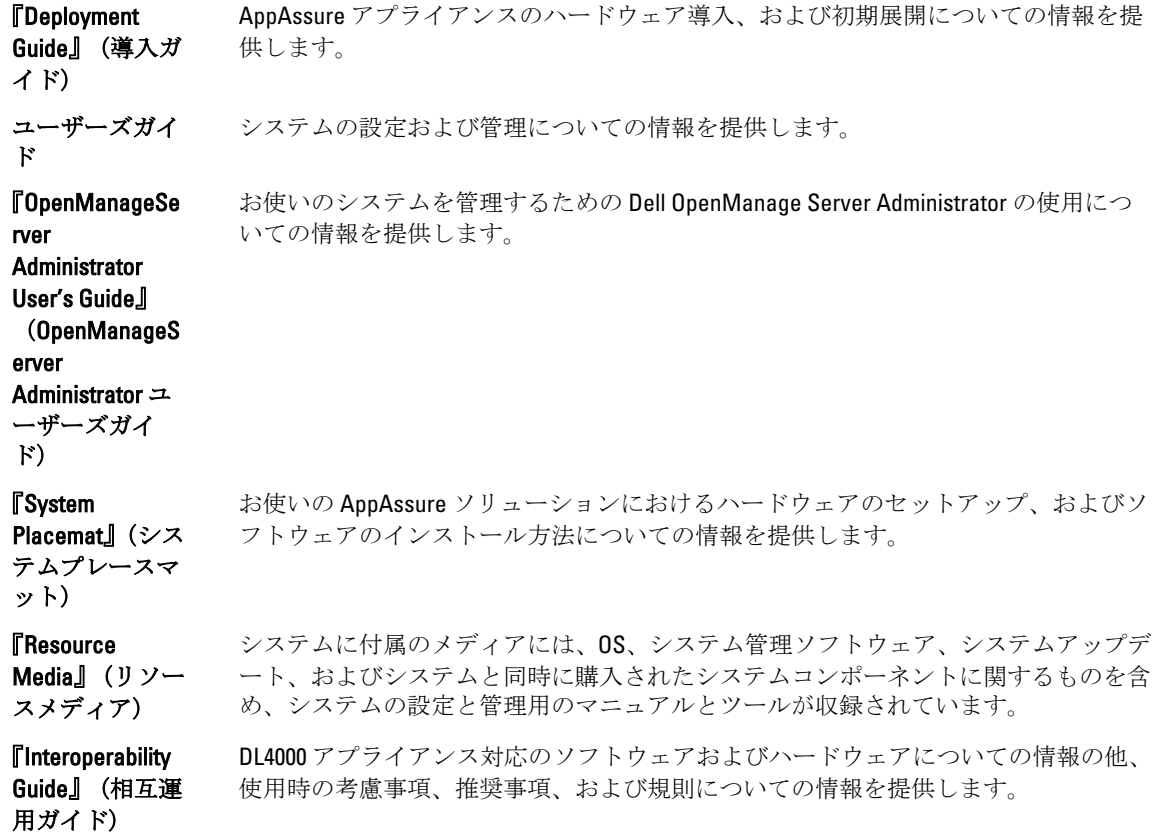

### 既知の問題と制限事項

### 言語および地域の問題

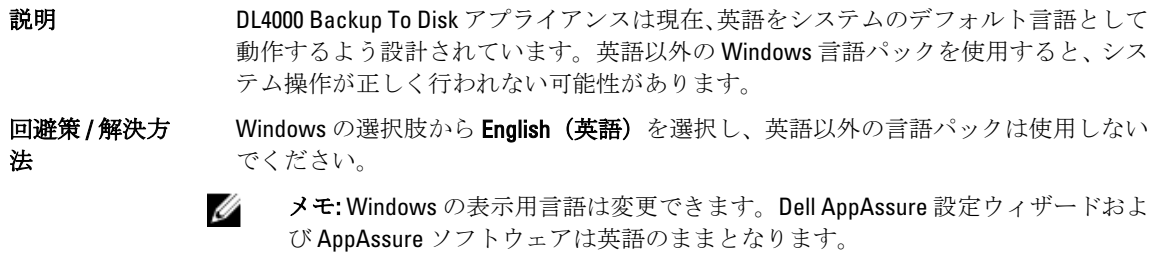

# Windows が起動するときに英語以外の言語が選択される

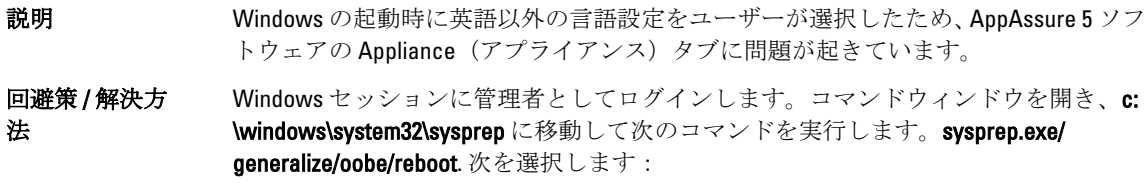

- 言語として English(英語)
- 国/地域として United States (アメリカ)
- キーボードレイアウトとして US

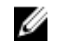

メモ: AppAssure アプライアンス設定ウィザードを使用して、ホスト名を変更する ことを強くお勧めします。AppAssure アプライアンス設定ウィザードが完了した 場合は、手動でコンピュータ名を以前の名前に変更します。

### <span id="page-6-0"></span>OpenManage Server Administrator の問題

説明 DL4000 Backup To Disk アプライアンス内で行われる、多様なサブシステム間の複雑な作 用のため、OpenManage Server Administrator が正しく機能しないことがあります。 回避策 / 解決方 法 DSM SM データマネージャサービスを再スタートすることで問題が解決されます。

#### OpenManage Server Administrator が正しくインストールされ ない

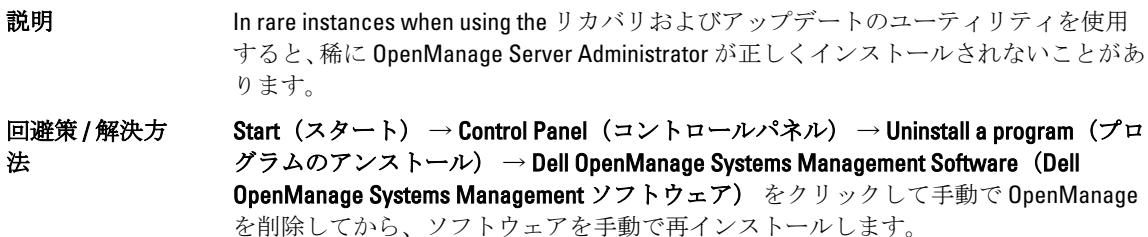

#### OpenManage Server Administrator がステータスのアップデー トに失敗する

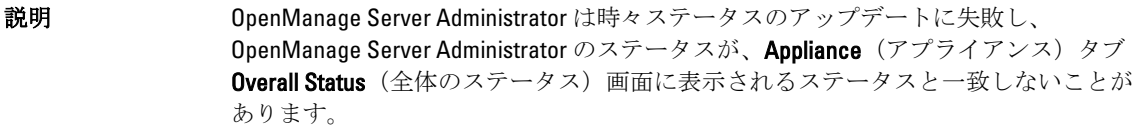

回避策 / 解決方 法 Server Manager → Tools (ツール) → Services (サービス) と開き、DSM SA Data Manager サービスを停止してから再度開始します。

> メモ: Services (サービス) ウィンドウによってほかのサービスも再度開始するよ Ø う指示されることもあります。サービスを再度開始した後もまだ問題が残るよう であれば、アプライアンスを再起動します。

## タスクが例外で失敗するエラー

説明 Task failed with exception (タスクが例外で失敗)のエラーメッセージだけでそれ以外の 情報がない場合は、一時的な Windows イベントであることを示す場合があります。

<span id="page-7-0"></span>回避策 / 解決方 法 処置を再試行します。処置はそれ以上の Task failed with exception (タスクが例外で失 敗)エラーなしで完了します。

#### リカバリおよびアップデートユーティリティが完了するのに 長時間かかる

説明 ドメインに連結しているときにリカバリおよびアップデートユーティリティを実行す ると、完了時間は 90 分を超過することがあります。

回避策 / 解決方 法 リカバリおよびアップデートユーティリティを早めるには、マシンにローカル管理者 としてログインします。ドメインにはログオンしないでください。リカバリおよびア ップデートユーティリティを開始してからドメインにログオンし直します。

#### リポジトリの手動リカバリ

災害復旧の際、オペレーティングシステムがインストールされ、Recovery Update Utility (リカバリアップデー トユーティリティ)をダウンロードして実行し、FTBU を完了して AppAssure を起動してリカバリ処理を終了 しました。ただし、不完全なブレッドクラムが Remount Volume (ボリュームの再マウント) 処理によってボ リュームがマウントされるのを阻止しています。 リポジトリを手動でリカバリするには:

- 1. Computer Management (コンピュータの管理) を起動し、Storage Management (ストレージ管理) → Disk Management (ディスク管理)を選択します。
- 2. DL REPO xxxx をラベルが付いたボリュームにドライブ文字を追加します。
- 3. DL REPO\_xxxx ボリュームを検証します。ドライブ文字とファイルのパスをメモし、 AppRecoveryCoreConfigurationBackup ファイルが存在することを確認します。
- 4. AppAssure Core Console から、Confiquration(設定) タブを選択し、次に Restore(復元)を選択します。
- 5. Enter Local Directory Path (ローカルディレクトリのパスを入力)テキストボックスに、ドライブ文字とリ ポジトリへのファイルのパスを入力し、Restore Repositories (リポジトリの復元)オプションを選択しま す。
- 6. Restore (復元) をクリックします。 AppAssure がリポジトリを復元しますが、リポジトリのステータスは赤色です。
- 7. リポジトリ情報を展開して、メタデータのパスをコピーします。
- 8. PowerShell ウィンドウを開き、次のコマンドをタイプしてマウントポイント用フォルダを作成します: md "<metadata path>"

**シスモ:** メタデータのパスから \File\_x の部分を取り除き、メタデータのパスを引用符で囲んだことを ことを確認します。

9. Computer Management (コンピュータの管理) → Storage Management (ストレージ管理) → Disk Management (ディスク管理) から、ボリュームへのマウントパスを追加します。

**シ メモ:** メタデータのパスから \File\_x の部分を取り除いたことを確認します。

- 10. ドライブ文字を取り除きます。
- 11. ドライブ文字をすべての DL\_VMRSRV\_x ボリュームに追加します。
- 12. AppAssure Core Console Configuration (設定) → Restore (復元) 画面から、fix path (パスの修正) をクリ ックし、次に Save (保存)をクリックします。 リポジトリがオンラインに戻り、緑色のステータスを表示します。

■ メモ: それぞれの DL\_REPO\_xxx ボリュームについて、手順 9~12 を繰り返します。

#### <span id="page-8-0"></span>複数のストレージの場所でのプロビジョニング

スタンバイ仮想スペースは一箇所でプロビジョンされますが、プロビジョンする場所が複数ある場合に、特  $\vec{x}$ の場所である必要はありません。スタンバイ仮想スペースを作成することを選択して Do this for only one provisioning task when more than one task is being provisioned at a time (一度に複数のタスクがプロビジョンされ るときは、これを1つのプロビジョンのみに実行する)のオプションを選択し、Provision All (すべてをプロ ビジョンする)をクリックします。この場合、場所のサイズが異なると、スタンバイ仮想マシンの容量も異 なる結果となります。

スタンバイ仮想マシンの容量を特定のストレージの場所に作成したい場合は、その場所を最初にプロビジョ ンしてから、残りの場所には Provision All (すべてをプロビジョンする)処置を選択します。

#### MD1200 エンクロージャの予想外の交換による不正確な報告

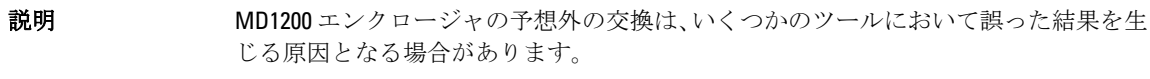

回避策 / 解決方 法 エンクロージャ設定の修正後、AppAssure アプリケーション設定ウィザードを再開し、 すべての手順を完了してください。

#### AppAssure のデスクトップショートカットがドメインユーザ ーに表示されない

- 説明 管理者権限のないドメインユーザーに対し、AppAssure ソフトウェアのデスクトップ ショートカットが表示されません。
- 回避策 / 解決方 法 AppAssure ソフトウェアのデスクトップショートカットは、管理者権限のあるユーザ ーにのみ表示されます。アプライアンスにローカル管理者、または管理権限を持つユ ーザーとしてログオンしてください。

#### ホスト名を変更しても Core Console ショートカットがアップ デートされない

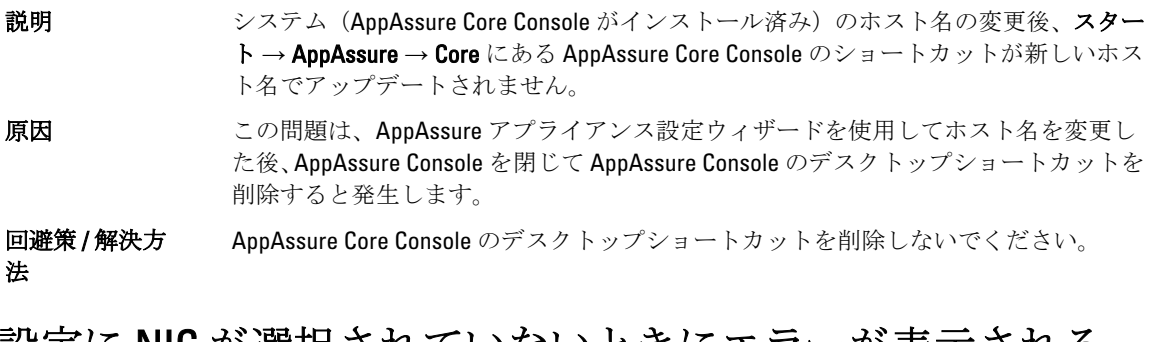

#### 設定に NIC が選択されていないときにエラーが表示される

説明 NICをまったく選択せずにアプライアンスを設定するとエラーが表示されます。

回避策 / 解決方 法 アプライアンスの設定中、イーサネットポートを少なくともひとつ接続してください。 1. 表示されたエラーメッセージを閉じます。

2. アプライアンスを再起動します。

- 3. 少なくともひとつのイーサネットポートを接続します。
- 4. AppAssure アプライアンス設定ウィザードを開始し、設定用に少なくともひとつ の NIC ポートを選択します。

#### <span id="page-9-0"></span>メッセージを閉じることができない

説明 ストレージプロビジョニングでのエラー発生後に AppAssure アプライアンス設定ウィ ザードを閉じようとすると、待機するように促すプロンプトが表示されます。アプラ イアンスが応答しなくなり、表示されたメッセージを閉じることができません。

回避策 / 解決方 法 システムのタスクマネージャを使用して AppAssure アプライアンス設定ウィザードを 閉じてください。AppAssure アプライアンス設定ウィザードを再開して設定を完了し ます。

#### ライセンスキーインストールの失敗が表示されない

説明 それはコンポーネント用のライセンスキーのインストールが失敗しても、アプライアン スが ソフトウェアライセンス に赤いXを表示しません。

回避策 / 解決方 ライセンスキーのインストールを再度実行してください。

#### ライセンスキーのインストールと AppAssure アプライアンス 設定ウィザードが失敗する

法

説明 AppAssure アプライアンス設定ウィザードを使用して誤ったデータ(例えば、誤った ホスト名、ドメイン資格情報など)を入力すると、アプライアンスの設定が失敗しま す。

> AppAssure サービスは自動的に再起動されないことから、AppAssure アプライアンス設 定ウィザードが再開後も継続的に失敗する場合があります。

AppAssure サービスが実行されていないと、ライセンスキーのインストールも失敗し ます。

#### 回避策 / 解決方

<del>出血パパルパパ</del><br>法 1. AppAssure アプライアンス設定ウィザードを閉じます。

2. AppAssure サービスを手動で再起動します。

3. AppAssure アプライアンス設定ウィザードを再開します。

#### ライセンス設定の失敗時に誤ったメッセージが表示される

説明 ライセンス設定の失敗時に、次の誤ったエラーメッセージが表示されます。 A critical error occurred. Click 'Back' to try again. If the issue persists, contact Dell Support for assistance

<span id="page-10-0"></span>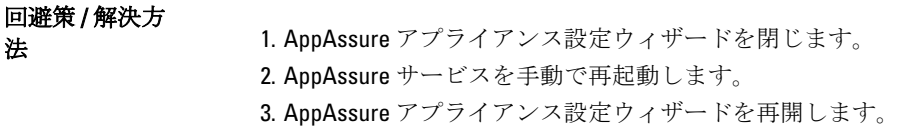

#### エラーメッセージが誤った FTBU.dat ファイルの場所を表示 する

説明 AppAssure アプライアンス設定ウィザードが失敗すると、エラーメッセージが FTBU.dat の場所を C:\Program Files\Dell\PowerVault\Appliances\DL\ として誤って表示す る場合があります。

回避策 / 解決方 法 正しい FTBU.dat の場所は C:\Program Files\Dell\PowerVault\Appliances\DL\FTBU\ です。

#### 画面解像度を変更してもストレージプロビジョニングウィン ドウのサイズが変わらない

説明 ストレージプロビジョニングウィンドウが開いていると、画面解像度を変更しても、 ストレージプロビジョニングウィンドウのサイズが、アップデートされた画面解像度 に応じて変更されません。

#### 回避策 / 解決方

- **出起来 7.00×22**<br>法 最低画面解像度 1024 x 768 を使用してください。
	- AppAssure アプライアンス設定ウィザードの実行中は画面解像度を変更しない でください。
	- AppAssure アプライアンス設定ウィザードを閉じてから再開してください。

#### 困ったときは

## デルへのお問い合わせ

■ メモ:デルでは、オンラインおよび電話ベースのサポートとサービスオプションをいくつかご用意してい ます。アクティブなインターネット接続がない場合は、ご購入時の納品書、出荷伝票、請求書、または デル製品カタログで連絡先をご確認いただけます。これらのサービスは国および製品によって異なり、 お住まいの地域では一部のサービスがご利用いただけない場合があります。

デルのセールス、テクニカルサポート、またはカスタマーサービスへは、次の手順でお問い合わせいただけ ます。

- 1. [dell.com/contactdell](http://dell.com/contactdell)にアクセスします。
- 2. インタラクティブな世界地図からお住まいの国または地域を選択します。 地域を選択すると、選択した地域内の国が表示されます。
- 3. 選択した国の下にある適切な言語を選択します。
- 4. 管轄の営業セグメントを選択します。 選択したセグメントのメインサポートページが表示されます。
- 5. 必要に応じて、適切なオプションを選択します。

## <span id="page-11-0"></span>マニュアルのフィードバック

本マニュアルに対するフィードバックは、[documentation\\_feedback@dell.com](mailto:documentation_feedback@dell.com) まで E-メールを送信してくださ い。または、デルマニュアルページにある Feedback (フィードバック)リンクをクリックしてフォームに入 力し、Submit(送信)をクリックしてフィードバックを送信していただくこともできます。